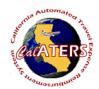

## Approve Expense Reimbursement

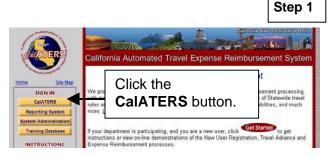

Approvers will receive e-mail indicating that they have a form to approve. From the CalATERS web site at <a href="https://www.calaters.ca.gov">www.calaters.ca.gov</a>, click

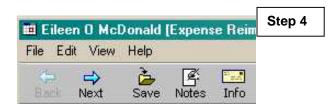

At any point during the review of the form, you may exit and save changes. Click **File**, **Close**.

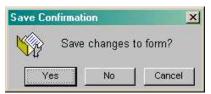

Click Yes to save changes.

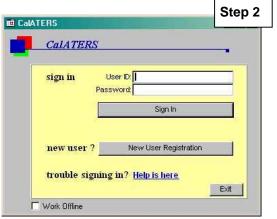

Key User ID and Password.

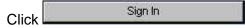

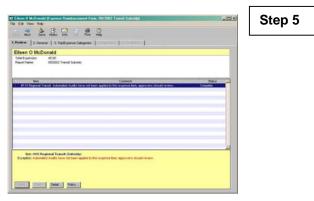

Tab **1.Review** displays expense items that require prior approval, exceed an expense limit, or require mandatory review. Click the **Next** button to view each message. Use the **Policy** and **Detail** buttons to obtain additional information. Click tab

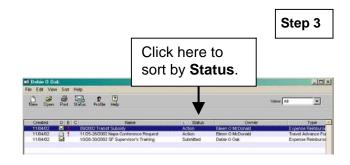

From the work queue, open (double click on) an Expense Reimbursement form that has a status of **Action**.

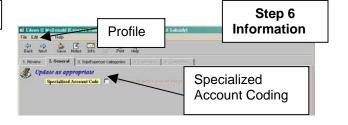

By default, expenses are charged to coding indicated in the employee's Profile. To view Profile, click **Edit**, then **Profile**.

The Specialized Account Coding field is clicked when expenses are to be charged to different coding. Only the employee or the accounting office can change specialized coding.

Click tab 3. Trip/Expense Categories

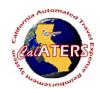

## Approve Expense Reimbursement

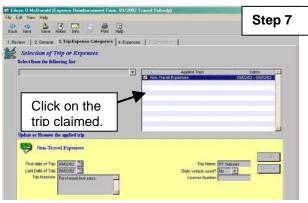

Displays the type of trip or non-travel expense claimed. Can have up to four trips per form.

Review all trips and click tab

4. Expenses

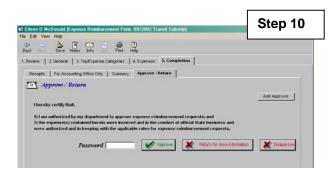

This screen is used to approve, return or disapprove an Expense Reimbursement. It can also be used to add an additional approver. To add an approver click

Add Approver and Look Up approver's last name. Click Ok to add approver.

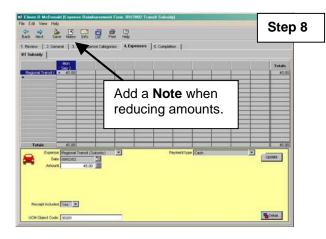

A tab for each trip displays. Expenses should be reviewed; amounts can be reduced. If the button displays, the expense is a review item. Click tab 5. Completion.

At the **Approve/Return** screen, key your password and click one of the following:

Approves the form and moves the form to the next approver or accounting.

Returns the form to the employee or previous approver for corrections or additional information. You must key a return reason. CalATERS sends an e-mail notifying the person that the form has been returned.

Disapproves and returns the form to the employee. CalATERS sends an e-mail notifying the employee of the disapproval. The employee cannot modify the form. The form becomes a permanent record.

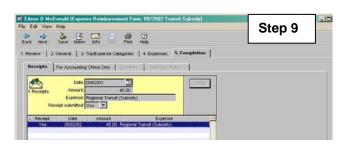

## Additional tabs may display:

Receipts – \*\*\* Lists required receipts \*\*\*.

Travel Advance Recovery – Lists outstanding Travel Advances available for recovery.

For Accounting Only – Used by Accounting.

Summary – Summary of total claim, travel advance scheduling and reimbursement.

Review each tab, then click

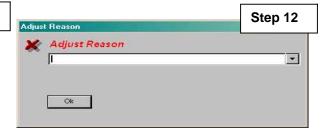

When an adjustment is made on tab

**4. Expenses**, the **Adjust Reason** box will display. Click the down arrow to display options, then select an option. If **Other** is selected, key a reason e.g., See Note Log.

CalATERS will generate an e-mail to the employee, notifying them of the adjustment.